1. Заходим на сайт [https://my.dnevnik76.ru/accounts/login/?school\\_id=764606](https://my.dnevnik76.ru/accounts/login/?school_id=764606)

должно получится Perintential Morep X  $\hat{\omega}$ D https://my.dnewsk76.ru/accounts/login/finants/ Успей записаться на онлайн-курс «Фоксфорда» Школа Nt 6, Тутаев **S Изменить** 

- 2. Ввести логин и пароль от ASIOU, откроется Ваш личный кабинет.
- 3. Прежде чем написать сообщение учителю, необходимо загрузить файлы ответов, для этого справа вверху нажимаем на «файлы», раскроется дополнительное меню где выбираем «Домашняя папка»

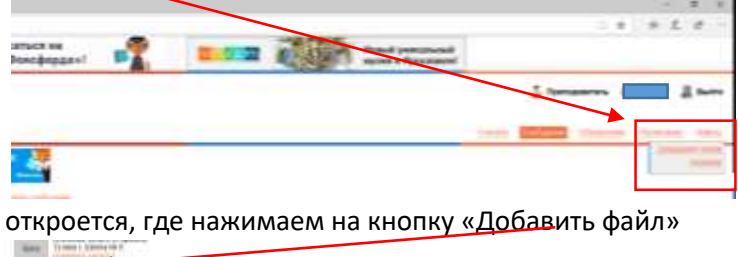

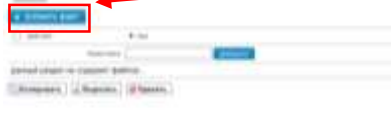

через кнопку «обзор» выбираем нужный файл и нажимаем «загрузить», получится

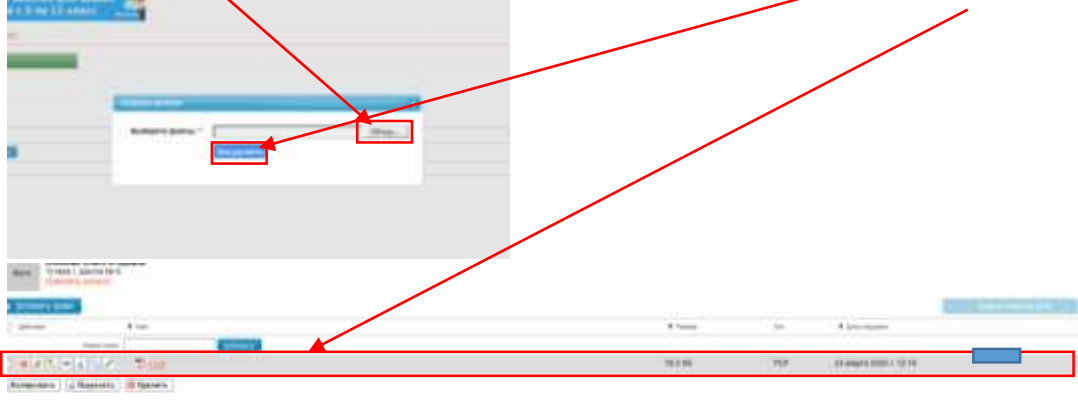

Теперь необходимо создать ссылку на документ для этого в строке с название файла находим

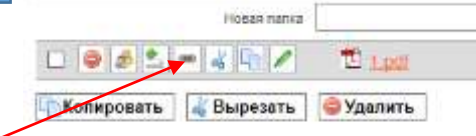

значок скрепки и нажимаем на него, откроется окно

где нажимаем на «получить» далее выделяем полученную ссылку и копируем, но не кнопкой копирования а нажимаем на выделенном тексте правую кнопку мыши и выбираем копировать, именно эта ссылка необходима будет для прикрепления к сообщению

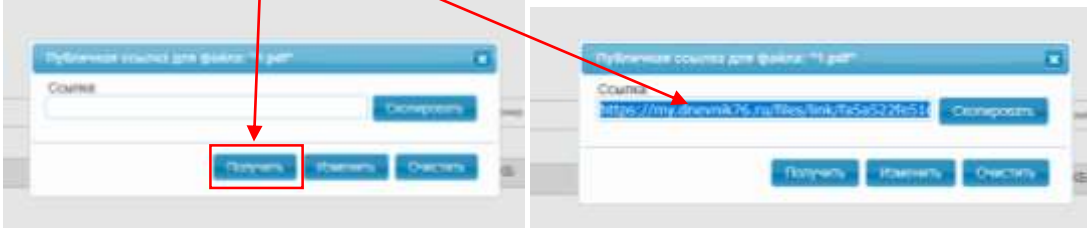

4. Теперь чтобы написать сообщение переходим в верхнем правом углу по ссылке «учителя»

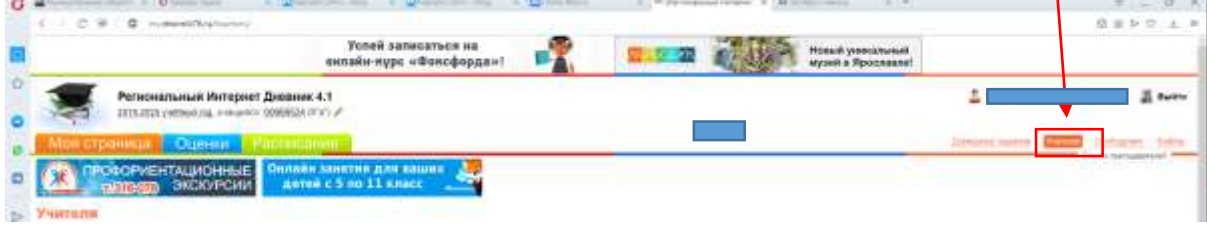

## Справа от нужного учителя нажимаем «написать»

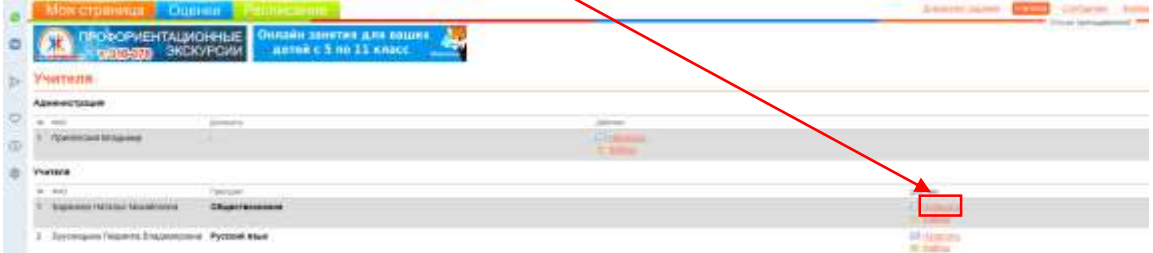

откроется окно для написания сообщения

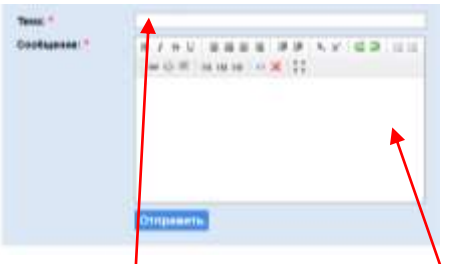

написать тему сообщения и само сообщение

Теперь для прикрепления документа необходимо ввести название документа (например: задание) выделить его и нажать на скрепку

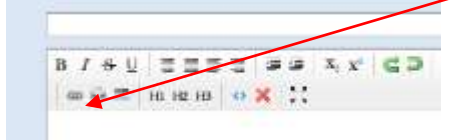

и вставить скопированную ранее ссылку в поле URL адрес и нажать «вставить ссылку».

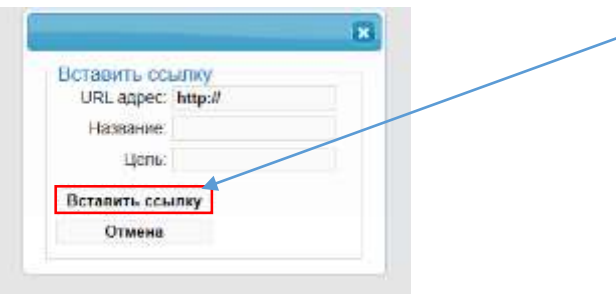

Теперь остается только нажать кнопку «отправить»

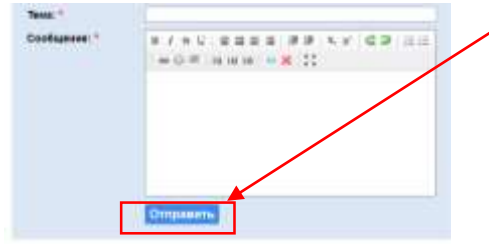